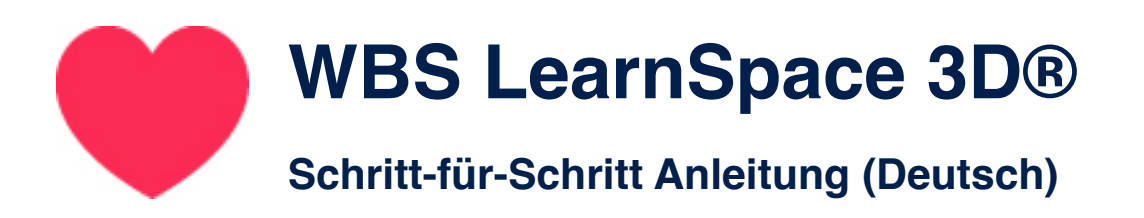

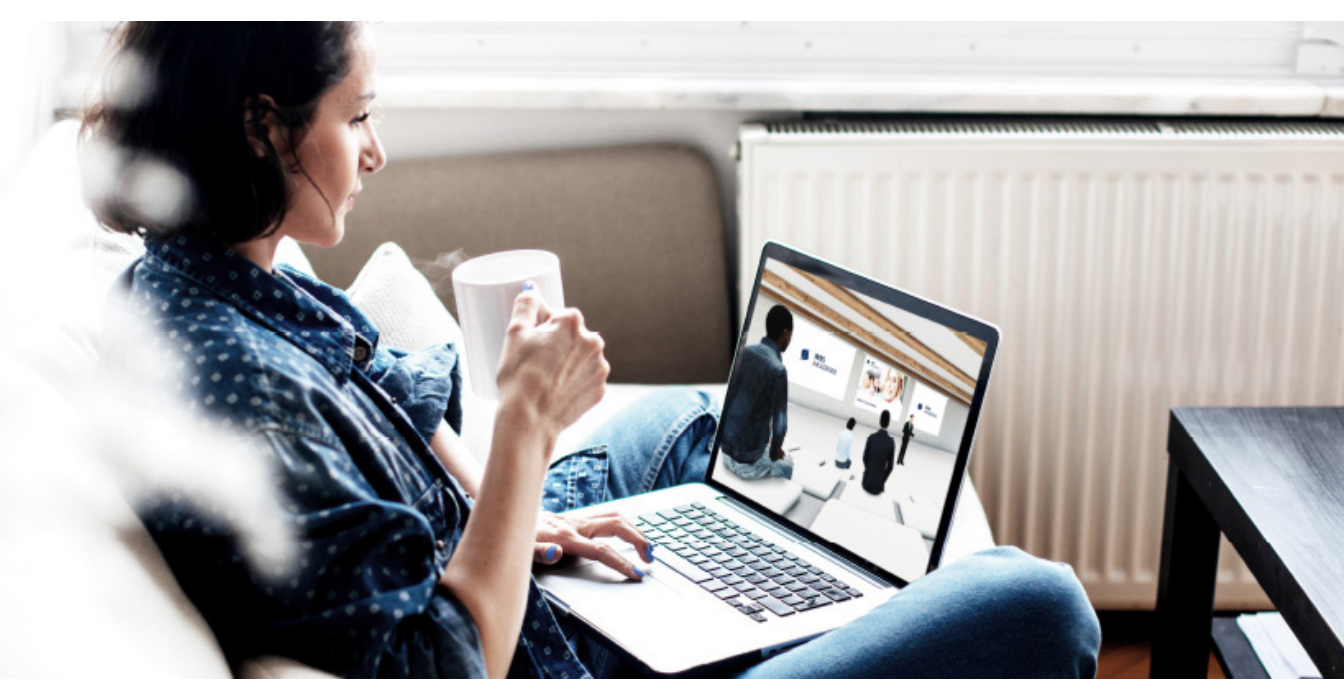

Schön, dass Sie da sind!

Zur Navigation durch dieses Dokument nutzen Sie bitte die Pfeiltasten:

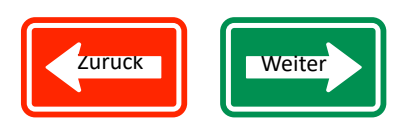

# Hier geht es los:

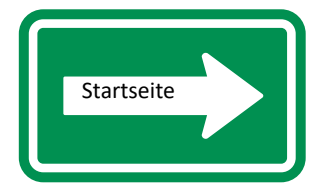

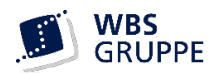

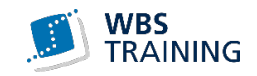

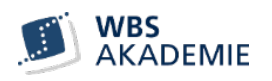

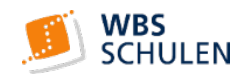

<span id="page-1-0"></span>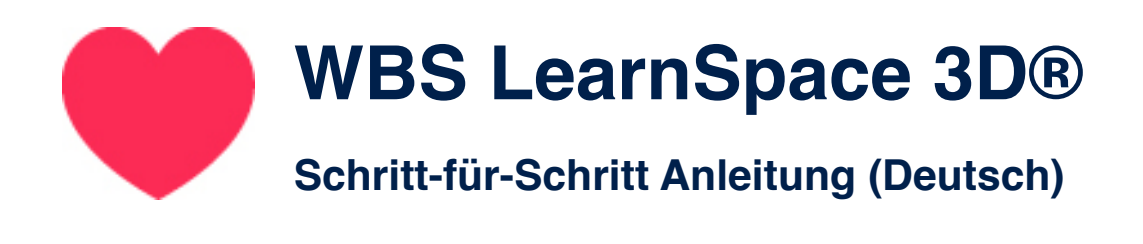

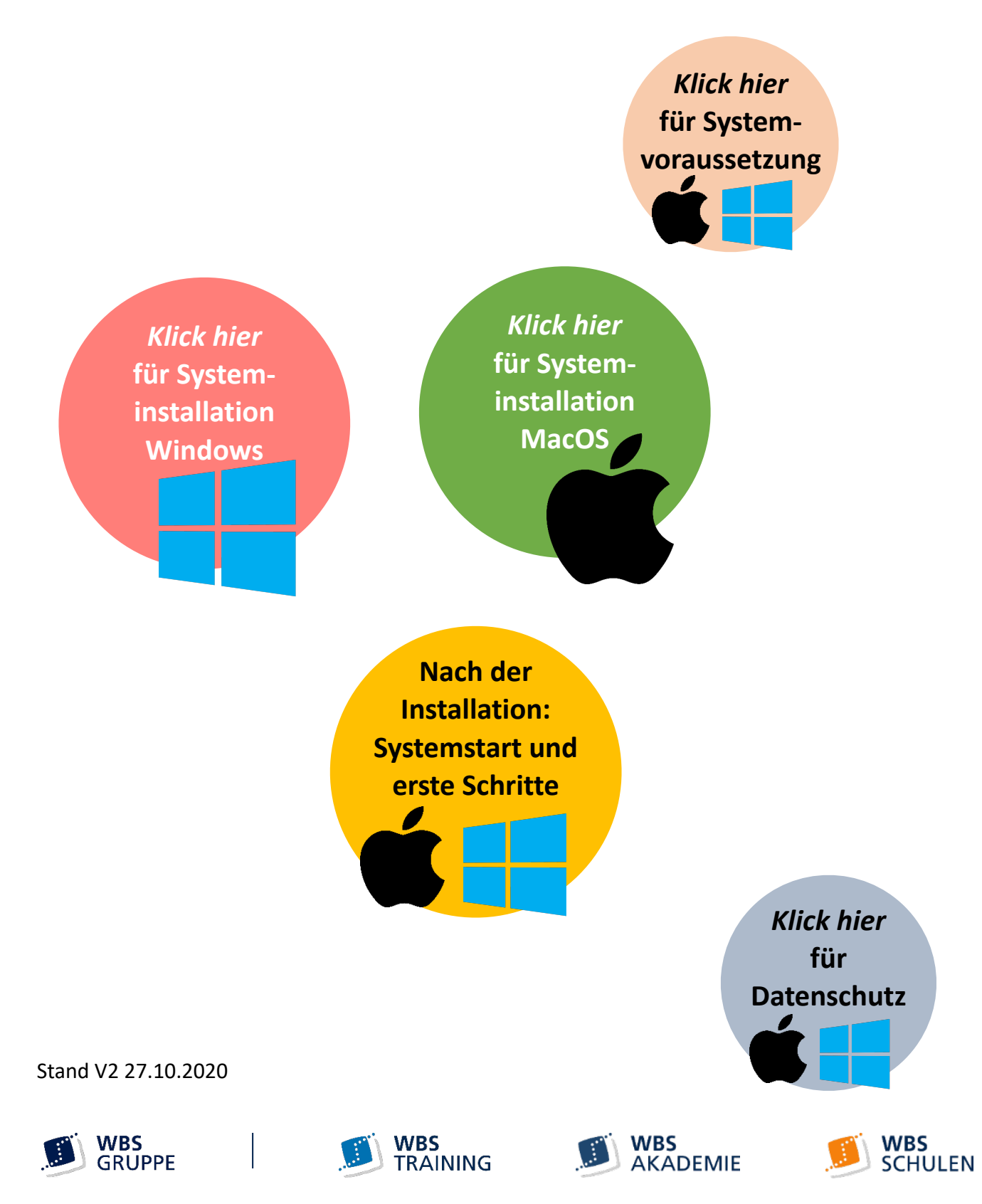

<span id="page-2-0"></span>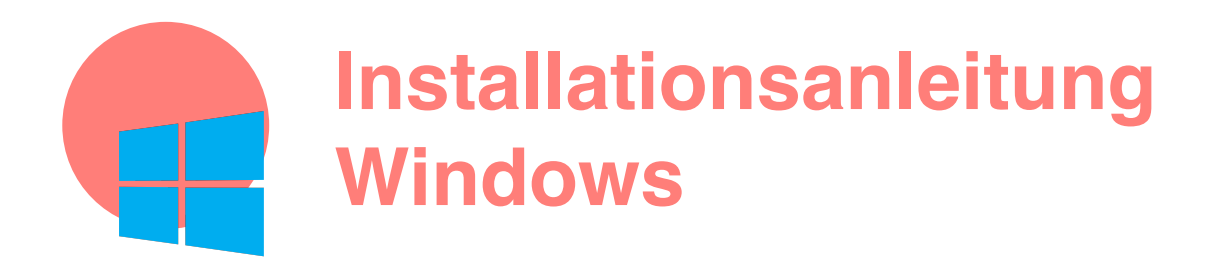

**1. Installationsdatei herunterladen und speichern: [http://itsupport.wbstraining.de/tnlogin/Business/Install\\_LS3D.EXE](http://itsupport.wbstraining.de/tnlogin/Business/Install_LS3D.EXE)**

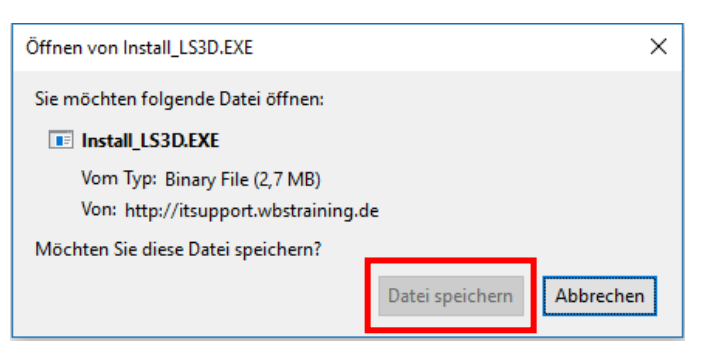

**2. Datei öffnen und Sprache auswählen, OK, 2 x weiter**

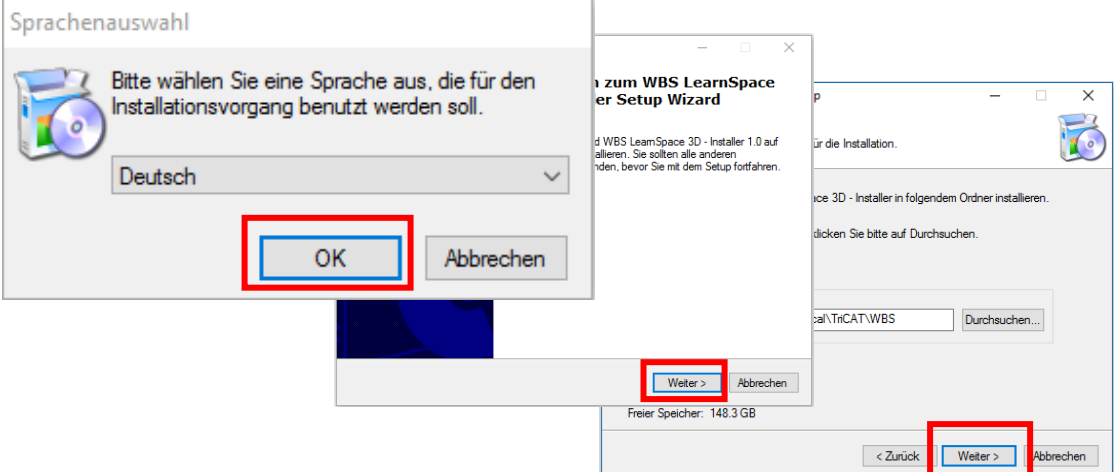

3. Häkchen bei "Symbol auf Desktop erstellen" setzen und weiter die **Installation durchführen** 

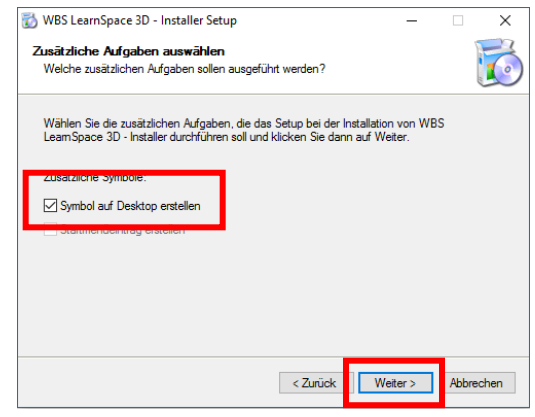

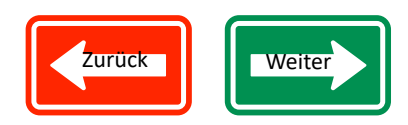

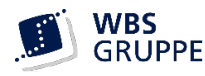

# <span id="page-3-0"></span>**Installationsanleitung MacOS**

**Für die Nutzung auf Mac werden zwei Dateien benötigt. Die** *LearnSpace APP* **zum Öffnen des LearnSpaces und den** *LearnSpace-Starter* **zum Anwählen des Servers.**

**1. LearnSpace APP herunterladen und speichern (kann einige Minuten dauern):** 

**Hier klicken: <https://business.learnspace3d.de/client/latest?platform=osx>**

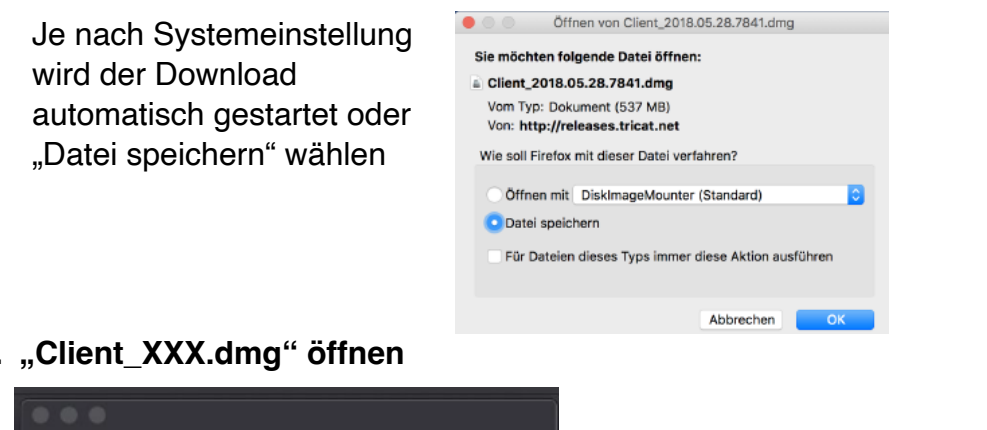

**2. "Client\_XXX.dmg" öffnen**

**!**

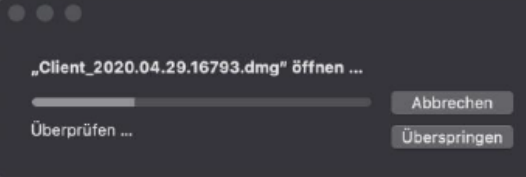

Ein neues Fenster "VirtuelleFirma.app" öffnet sich. Das angezeigte Symbol in "Application/ **Programme" ziehen.**

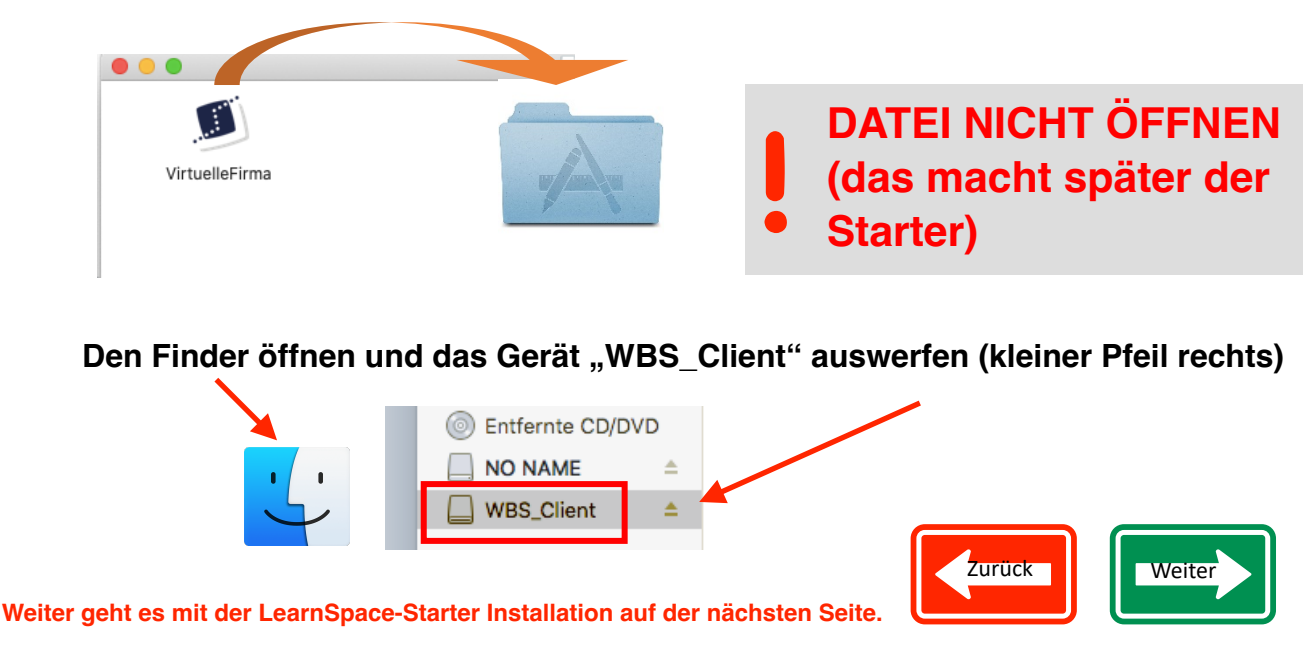

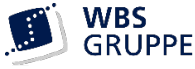

<span id="page-4-0"></span>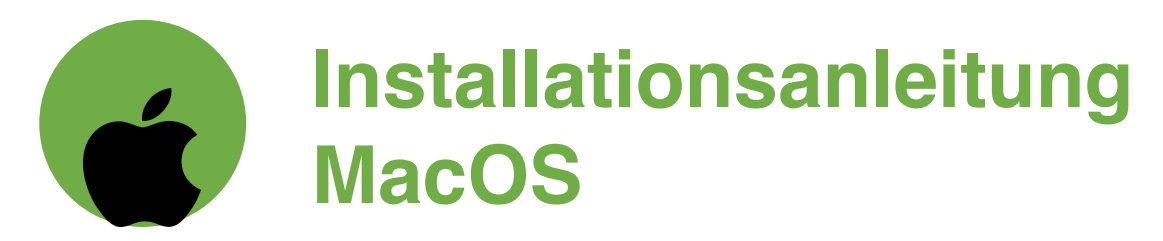

# **3. LearnSpace-Starter herunterladen.**

**Hier klicken:** [https://itsupport.wbstraining.de/tnlogin/LS3D\\_OSX\\_Starter.zip](https://itsupport.wbstraining.de/tnlogin/LS3D_OSX_Starter.zip)

**Die WBS nutzt für ihre Teilnehmenden verschiedene Server, die über diese Datei angewählt werden können.**

**IHR SERVER IST der** *Business-Server*

**DARUM: WBS LearnSpace 3D® zukünftig über diese Anwendung starten (sonst wird automatisch ein anderer Server angewählt und Sie finden Ihre Veranstaltung nicht). !**

**4. Den heruntergeladenen Starter in den Ordner Application/Programme verschieben**

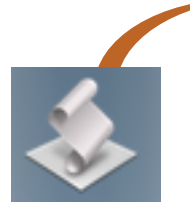

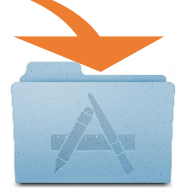

**5. Starter öffnen**

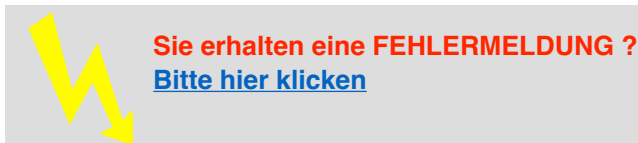

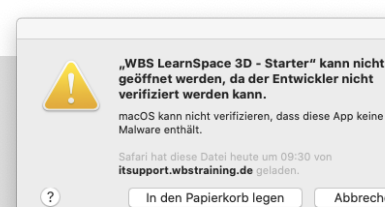

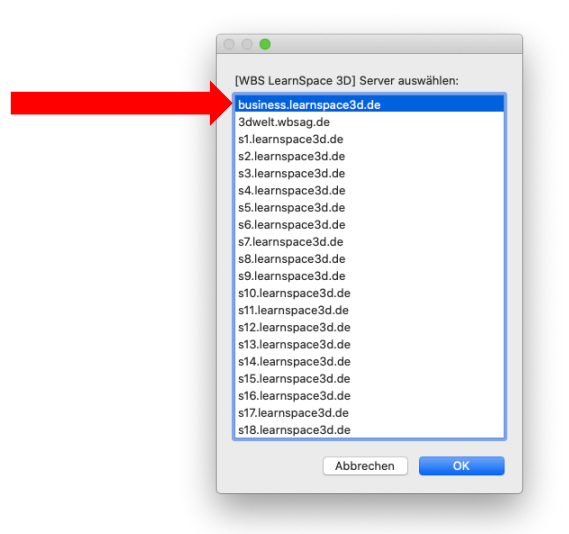

**6. Business-Server auswählen. Der Starter öffnet jetzt die "Virtuelle.Firma.app". Sie erhalten oben genannte Fehlermeldung ggf. erneut.**

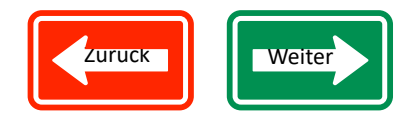

Abbrechen

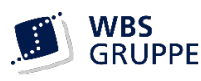

<span id="page-5-0"></span>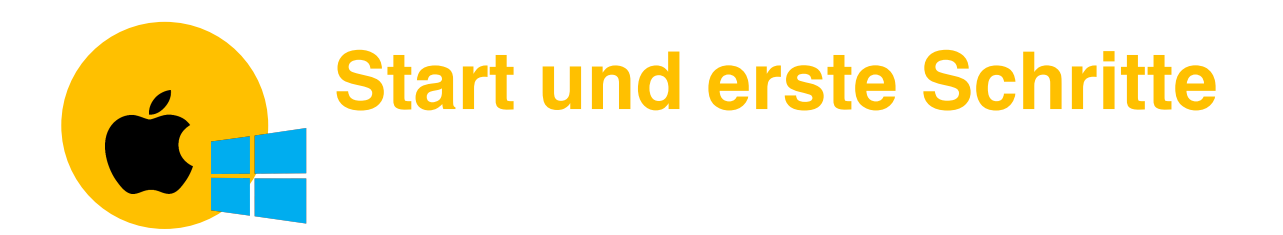

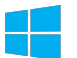

**App öffnen über Desktop-Verknüpfung**

**LearnSpace - Starter öffnen und Business-Server auswählen** 

**Die Anmeldeseite wie unten abgebildet öffnet sich.**

#### **Zuerst Bitte das System prüfen**

**Apple-User bitte ggf. Nutzungsrechte bestätigen [\(Weitere Infos dazu hier](#page-11-0))**

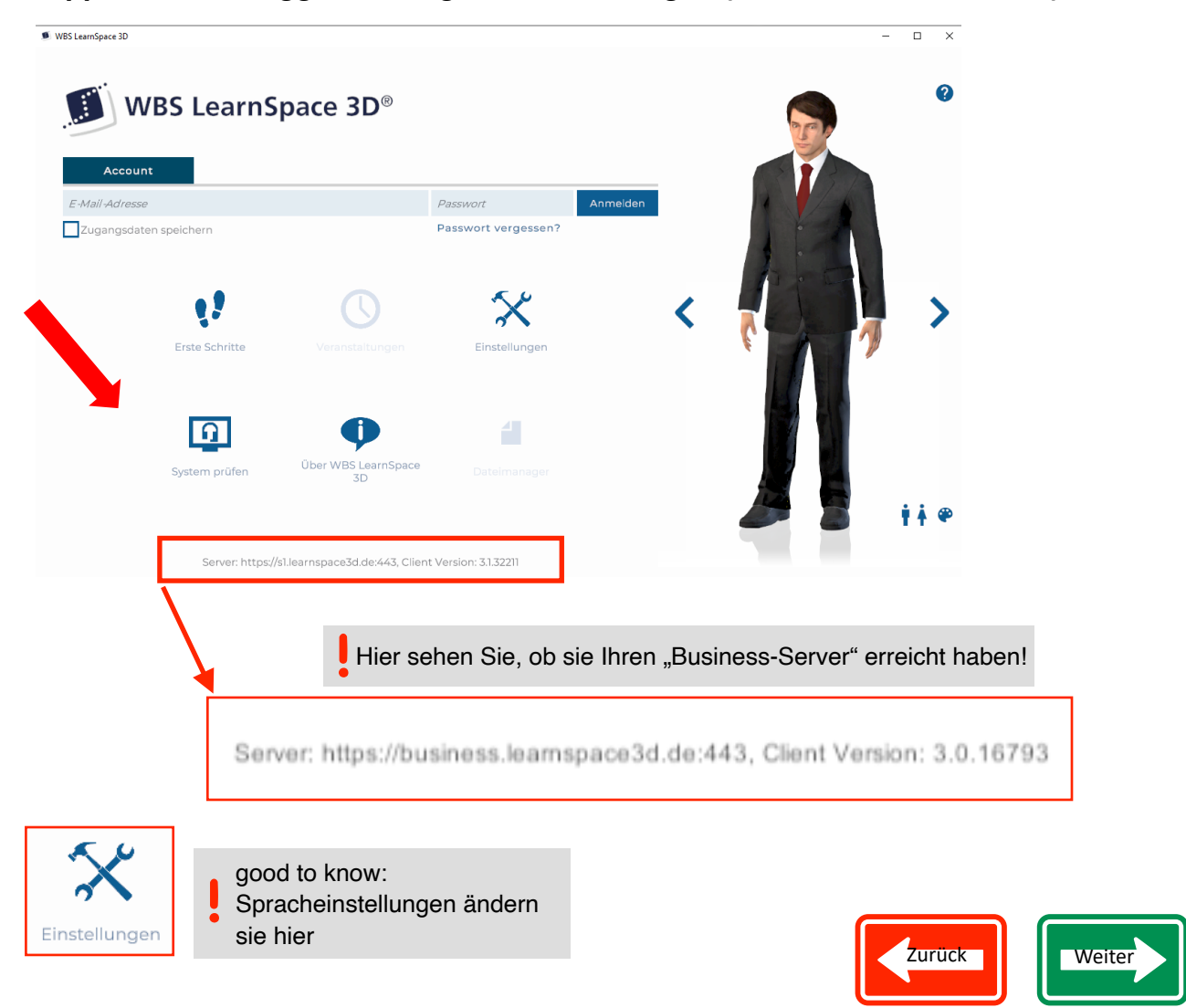

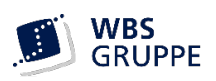

# <span id="page-6-0"></span>**Start und erste Schritte Veranstaltung besuchen**

### **1. Login mit zugesendeten Zugangsdaten**

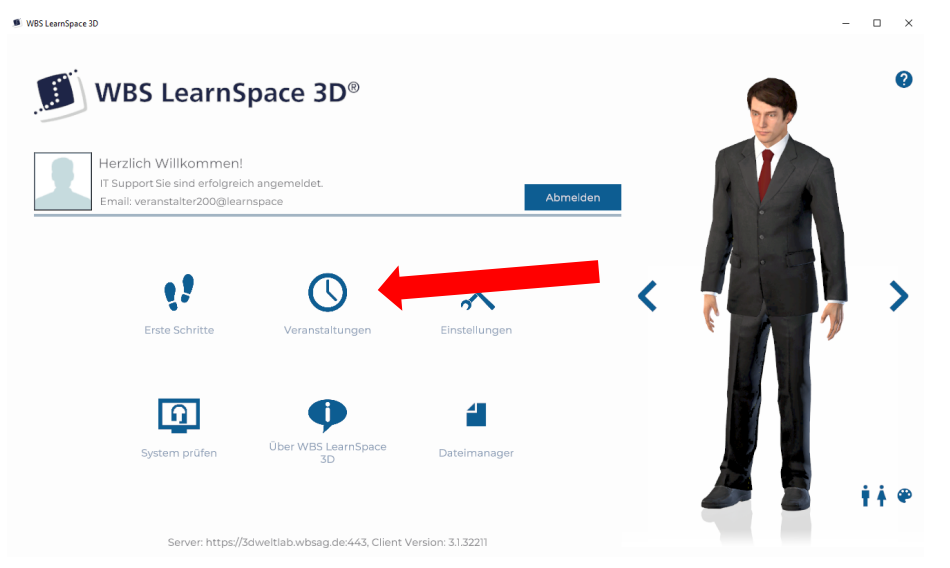

2. Mit den Pfeiltasten ggf. die Veranstaltung auswählen und "Dieser Veranstaltung **jetzt beitreten" auswählen**

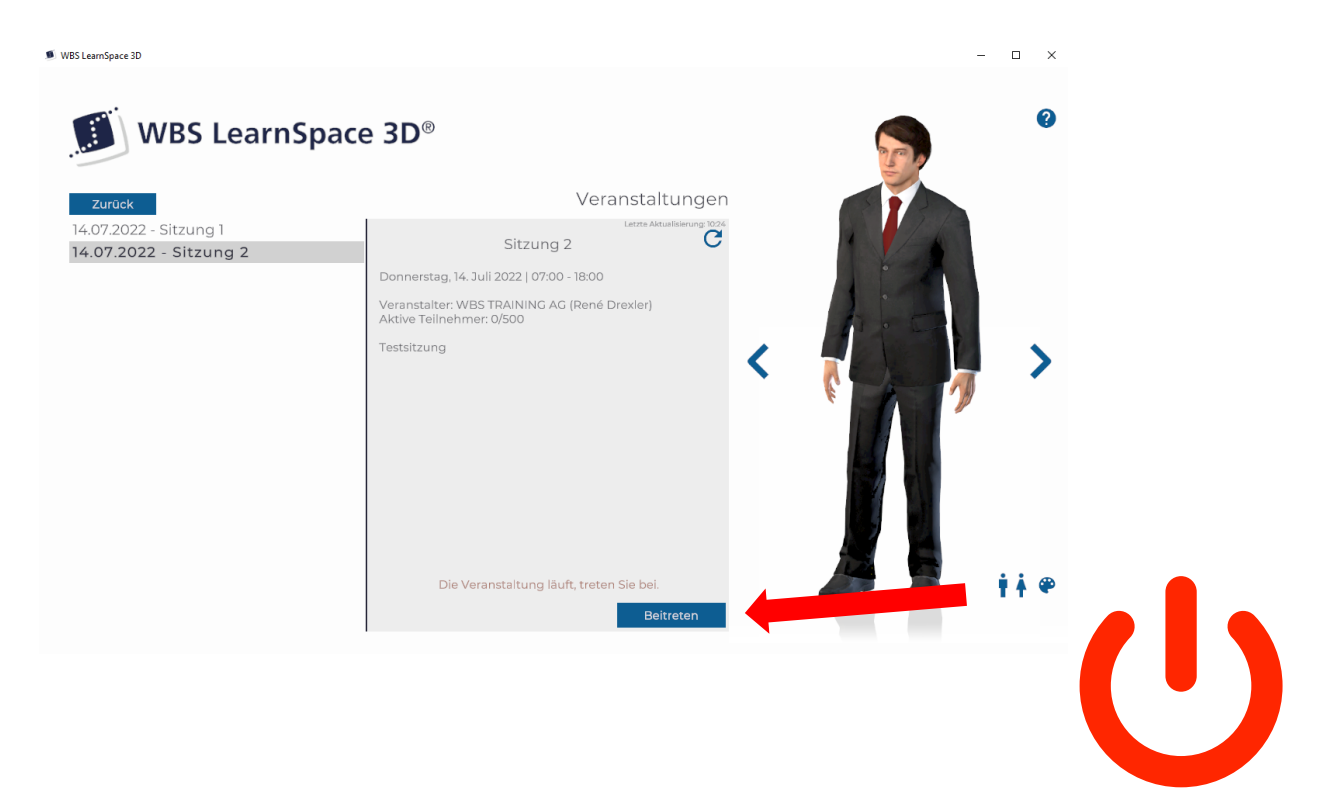

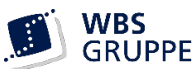

<span id="page-7-0"></span>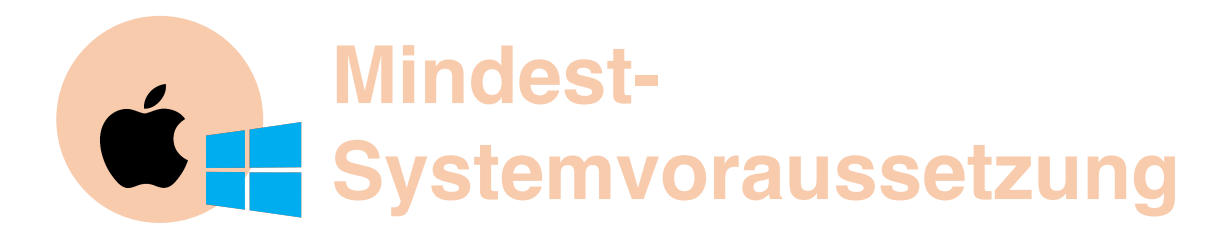

#### **Betriebssystem**

- $\blacksquare$  Windows 8.1/10/11 64bit
- Mac OS X ab Version 10.13

#### **Hardware**

- Prozessor ab 2 GHz Dual Core
- 4 GB Arbeitsspeicher (empfohlen: 8 GB oder mehr)
- **I** Mind. DirectX11 Grafikkarte, IntelHD Graphics 510 empfohlen: Intel UHD Graphics 630 oder dedizierte Grafikkarte z. B. Nvidia Geforce MX550, AMD Radeon Pro Vega 16 oder vergleichbar
- 2 GB freier Festplattenspeicher
- **Soundkarte**
- Maus
- Headset

#### **Internetverbindung**

**EXECT** Stabile Internetverbindung mit einer Datenrate ab 4 Mbit/s im Upload

#### **Firewall**

Für die meisten Anwender reicht es aus, wenn die TCP-Ports 80 (http) und 443 (https) freigeschaltet sind und die Anwendung nicht durch eine Firewall blockiert wird.

In restriktiven Netzwerken müssen folgende Verbindungen ausgehend zugelassen sein:

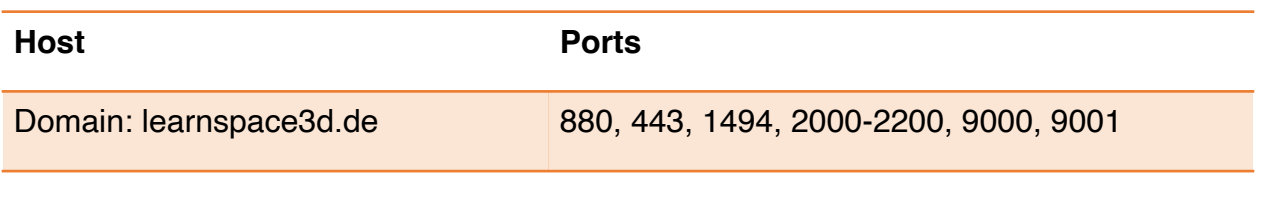

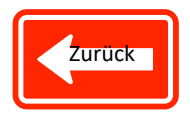

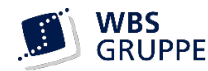

<span id="page-8-0"></span>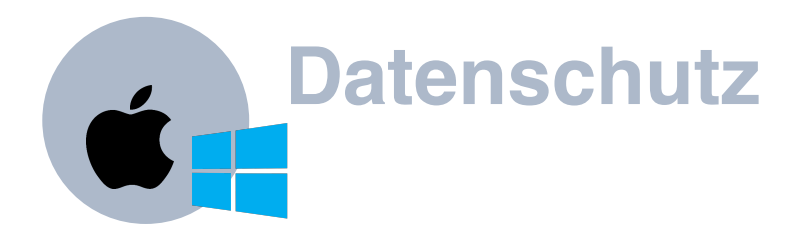

An verschiedenen Stellen im WBS LearnSpace 3D® haben Sie die Möglichkeit, eigene oder fremde Daten oder Dateien zu teilen. Sie sollten aus Datenschutzgründen genau abwägen, welche Dateien Sie teilen (hochladen) möchten. Jede Datei kann von jedem angemeldeten User eingesehen werden. Vermeiden Sie insbesondere das Hochladen von Dokumenten mit personenbezogenen Daten. Ein Download hochgeladener Dateien ist nicht möglich, eigene Dateien können aber verwaltet und gelöscht werden.

Die Serverinfrastruktur des WBS LearnSpace 3D® wird durch die WBS Gruppe betrieben. Sämtliche Server sind in deutschen Rechenzentren gehostet.

In Vorbereitung und bei Teilnahme an einer Veranstaltung werden folgende Informationen vorübergehend auf beteiligten Servern gespeichert:

- Zugangsdaten, entsprechend Beantragung durch Kunden (Vor- und Nachname, Geschlecht, Emailadresse)
- Anmeldezeiten (Benutzername, Veranstaltungsname, Zeitstempel Login und Logout)
- Aktiv hochgeladene Dateien ("geteilte Medien")
- Online-Ordnerstruktur pro Veranstaltung / User.

Zugriff nur innerhalb der Veranstaltung. Kein Zugriff von außen, weder aus anderen Veranstaltungen, noch außerhalb der Software. Keine Weitergabe, Archivierung oder Export. Diese Daten dienen der reibungslosen Bereitstellung des Dienstes. Sie werden ausschließlich zu diesem Zweck eingesetzt, nicht gesammelt, ausgewertet oder weitergegeben. Eine Löschung erfolgt entsprechend der gesetzlichen Regelungen.

Sie steuern einen Avatar und übertragen (bzw. empfangen) situationsabhängig Daten in Echtzeit, z.B. Ton, Webcam-Videobild, Text oder geteilte ("shared") Medien. Es erfolgt keine Speicherung der Inhalte, selbstverständlich findet aber eine Übertragung an Beteiligte innerhalb der Veranstaltung statt.

Darüber hinaus ist sichtbar für andere Teilnehmer:

- Textnachrichten im Chat (nur allgemeiner Chat)
	- Manuelle Bereinigung der Chatinhalte jederzeit möglich, automatisiert am Ende des Kalendertages
	- Private Nachrichten sind nur von den beteiligten Gesprächspartnern einsehbar
- Systeminformationen (Softwarefunktion "Teilnehmer Tools", nur für Veranstalter)
	- Verwendetes Betriebssystem, Prozessor, Arbeitsspeicher, Grafikkarte
	- Leistungsindikatoren Netzwerk (aktueller PING) Hardware (aktuelle FPS)
- Verwendete Audiogeräte

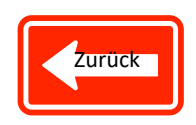

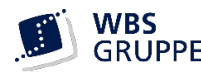

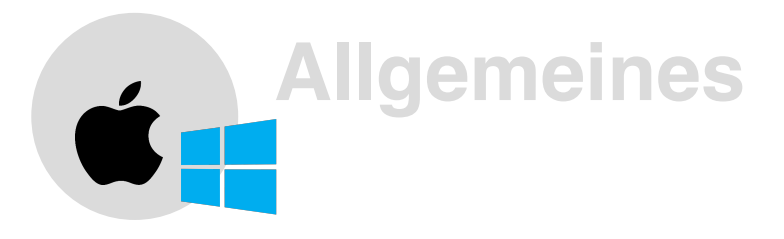

### **Gültigkeit**

Diese Version des Dokumentes gilt ab Client Version 3.1.32211. Sie erkennen die Client-Version beim Start als Hinweis am unteren Rand der Anmeldemaske.

#### **Hinweis zur personenbezogenen Schreibweise**

Gleichberechtigung ist uns sehr wichtig – um aber die Lesbarkeit der Texte in diesem Dokument nicht einschränken zu müssen, verwenden wir i.d.R. die männliche Schriftform für personenbezogene Wörter. Entsprechende Begriffe sind im Sinne der Gleichberechtigung für alle Geschlechter zu verstehen.

### **Änderungen V3\_14.07.2022:**

- Screenshots aktualisiert
- Systemvorraussetzungen aktualisiert

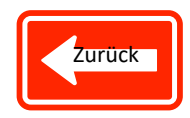

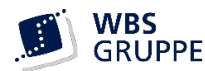

<span id="page-10-0"></span>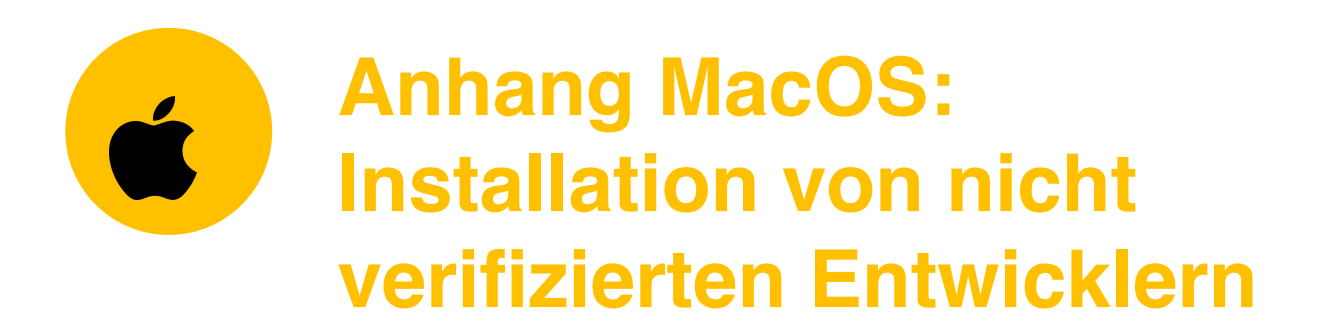

Falls nach einem Doppelklick auf ein Installationsprogramm das Fenster *"XYZ-Anwendung kann nicht geöffnet werden, da es von einem nicht verifizierten Entwickler stammt"*

erscheint, bestätigen Sie die Meldung zunächst mit *Ok oder Abbrechen*

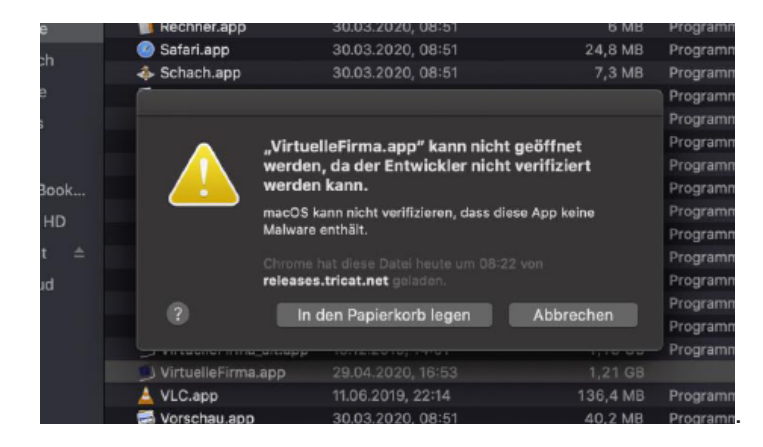

Anschließend klicken Sie mit der rechten Maustaste auf das Symbol des Installationsprogramms. Alternativ halten Sie die Taste *[ctrl]* gedrückt und klicken auf das Symbol.

Klicken Sie im danach erscheinenden Kontextmenü auf *Öffnen*. Es erscheint wieder eine Meldung:

*"XYZ-Anwendung stammt von einem nicht verifizierten Entwickler. Möchten Sie es wirklich öffnen?"*

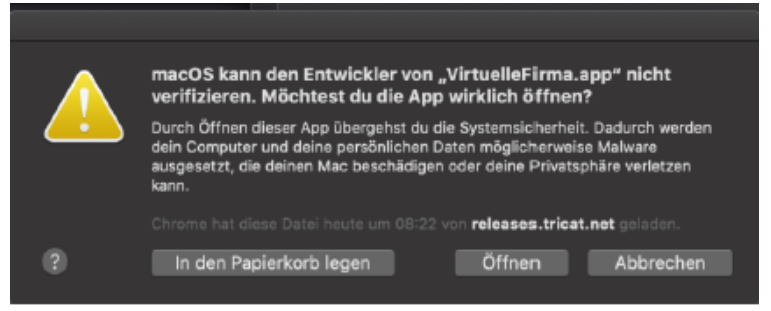

Klicken Sie hier nochmals auf *Öffnen* und das Installationsprogramm startet.

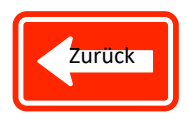

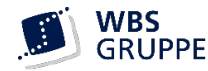

<span id="page-11-0"></span>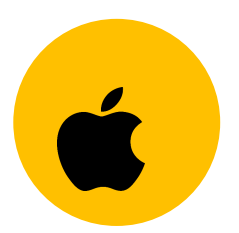

# **Anhang MacOS: Nutzungsrechte bestätigen**

#### **Mikrofon:**

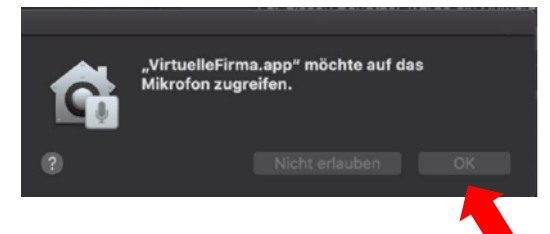

## **Bildschirmfreigabe:**

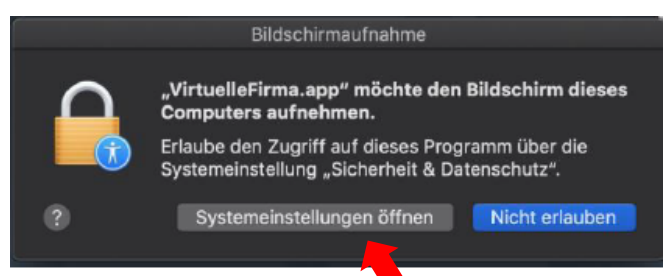

## Häkchen setzen bei "virtuelleFirma.app"

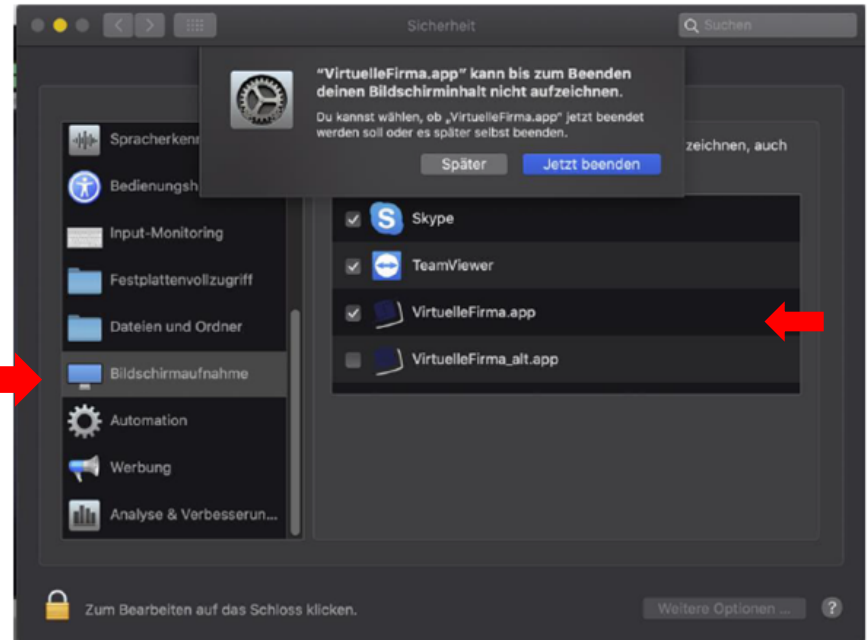

## **ACHTUNG: Änderungen werden erst bei nächstem Start aktiv!**

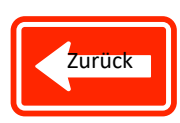

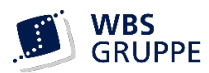